# Voyager 6200 UC

Bedienungsanleitung

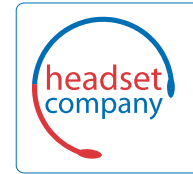

C+HC Computer + Headset Company GmbH Die Headset Spezialisten

Borsteler Chaussee 49 | 22453 Hamburg | Tel.: (040) 500 580 20 **www.comhead.de**

## Inhalt

```
Headset-Überblick 3
  Sicherheit geht vor! 3
Verbinden und Paaren 4
  Verbinden mit dem PC 4
  Konfiguration für Medien 4
  Paarung mit einem mobilen Gerät 4
  USB-Bluetooth-Adapter 5
  Erneute Paarung mit USB-Adapter 5
Download der Software 6
Laden 7
  Akkustand des Headsets überprüfen 7
Anpassung 8
  Austauschen der Ohrstöpsel 8
Grundmerkmale 9
  Ein-/Ausschalten 9
  Lautstärke einstellen 9
  Audio wiedergeben oder anhalten 9
  Titelauswahl 9
  Vor-/Zurückspulen 9
  Sprachsteuerung 9
  Anrufe tätigen/annehmen/beenden 9
Weitere Merkmale: 11
  Sprache auswählen 11
  Noise Cancelling 11
  Online-Indikator 11
  Ändern der Headset-Einstellungen 12
  DeepSleep-Modus 12
  Anruferankündigung (nur Mobiltelefon) 12
Firmware aktualisieren 13
  Headset-Wiederherstellung 13
Fehlerbehebung 14
Support 15
```
# <span id="page-2-0"></span>Headset-Überblick

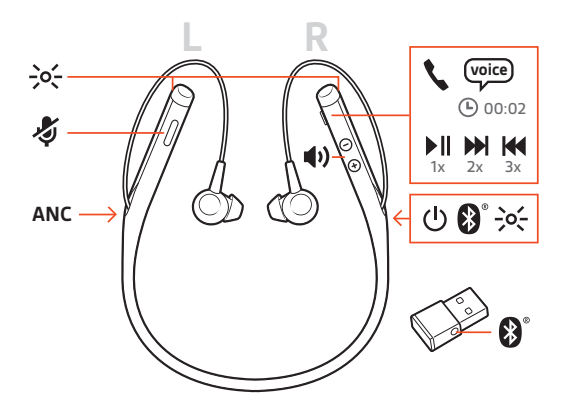

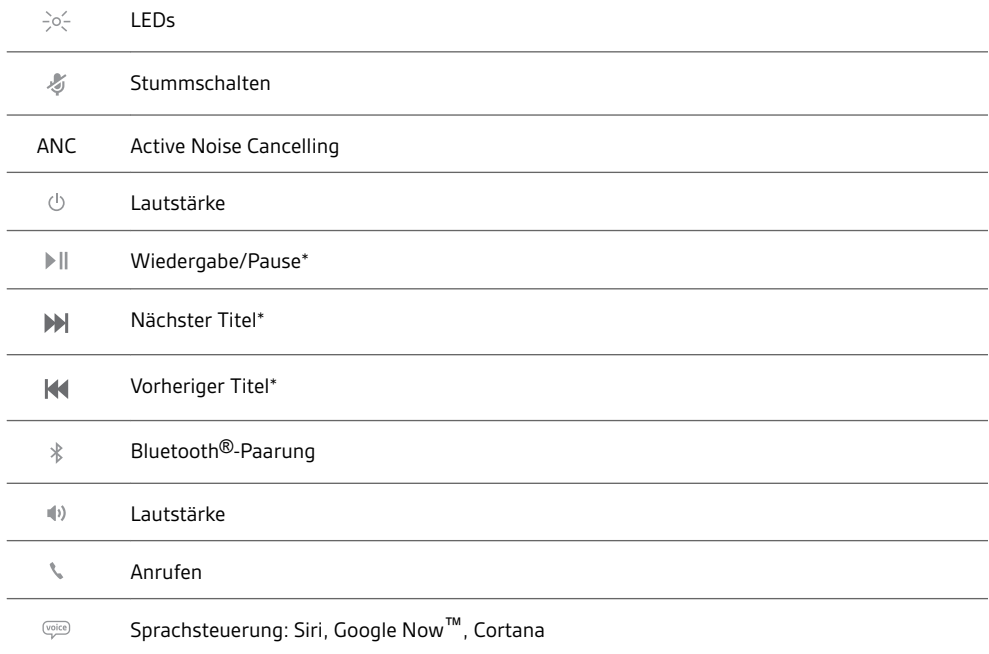

**HINWEIS** *\*Funktionen können je nach Anwendung variieren. Kann evtl. nicht mit webbasierten Anwendungen verwendet werden.*

### Sicherheit geht vor!

Bitte lesen Sie die Sicherheitsbestimmungen mit wichtigen Informationen zu Sicherheit, Aufladung, Akku und gesetzlichen Bestimmungen, bevor Sie das Headset in Betrieb nehmen.

## <span id="page-3-0"></span>Verbinden und Paaren

#### Verbinden mit dem PC

Ihr Bluetooth-USB-Adapter ist werkseitig mit Ihrem Headset gepaart.

**1** Schalten Sie Ihr Headset ein und schließen Sie den USB-Bluetooth-Adapter an Ihren Laptop oder PC an.

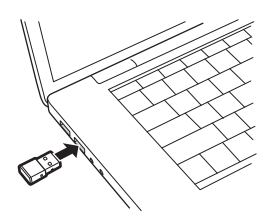

- **2** Die LED des USB-Adapters blinkt erst blau und leuchtet dann blau. Dies bedeutet, dass das Headset mit dem USB-Adapter verbunden ist. Wenn Sie das Headset tragen, hören Sie "PC connected" (PC verbunden), um anzuzeigen, dass die Verbindung hergestellt wurde. Während Sie einen Anruf tätigen, blinkt die LED am USB-Adapter blau. Solange Sie keinen Anruf tätigen, leuchtet sie blau.
- **3 OPTIONAL** können Sie Plantronics Hub für Windows und Mac unter [plantronics.com/software](https://www.plantronics.com/software) herunterladen. So können Sie das Verhalten des Headsets mit erweiterten Einstellungen und Optionen anpassen.

Ihr USB-Bluetooth-Adapter ist für die Annahme von Anrufen voreingestellt, zum Musikhören müssen jedoch einige zusätzliche Konfigurationen vorgenommen werden. Konfiguration für Medien

#### Windows

- **1** Um den USB-Bluetooth-Adapter für die Musikwiedergabe zu konfigurieren, gehen Sie zu Start Menu (Startmenü) > Control Panel (Systemsteuerung) > Sound (Audio) > Registerkarte "Playback" (Wiedergabe). Wählen Sie **Plantronics BT600** als Standardgerät und klicken Sie OK.
- **2** Um die Musikwiedergabe zu unterbrechen und Anrufe entgegenzunehmen oder zu tätigen, gehen Sie zu Start menu (Startmenü) > Control Panel (Systemsteuerung) > Sound (Audio) > Communications tab (Registerkarte Kommunikation) und wählen Sie die gewünschte Einstellung. Mac
- **1** Um den USB-Bluetooth-Adapter zu konfigurieren, gehen Sie zu Apple menu (Apple Menü) > System Preferences (Systemeinstellungen) > Sound (Audio). Wählen Sie auf den Registerkarten Input (Eingabe) und Output (Ausgabe) jeweils **Plantronics BT600**.
- Paarung mit einem mobilen Gerät

1 Um den Paarungsmodus Ihres Headsets zu aktivieren, schieben Sie die Ein-/Aus-Taste  $\mathbb O$  aus der Aus-Position, bis Sie die Sprachansage "Pairing" (Paarung) hören und die LED-Anzeige des Headsets rot und blau blinkt.

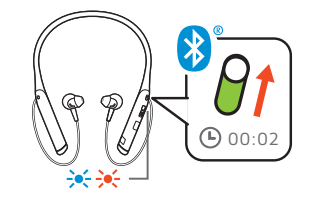

- **2** Aktivieren Sie Bluetooth auf Ihrem Smartphone und suchen Sie darüber nach neuen Geräten.
	- **iPhone** Einstellungen > Bluetooth > Ein\*
	- **Android**Einstellungen > Bluetooth:Ein > Scan for devices (Nach Geräten suchen)\*

**HINWEIS** *\*Menü kann je nach Gerät unterschiedlich aufgebaut sein.*

**3** Wählen Sie PLT V6200 Series. Geben Sie wenn nötig viermal die Null (0000) als Passkey ein oder akzeptieren Sie die Verbindung. <span id="page-4-0"></span>Nach erfolgreicher Verbindung hören Sie "Pairing Successful" (Paarung erfolgreich) und die LED-Anzeige am Headset hört auf zu blinken.

**HINWEIS** *Zur Aktivierung der Ansage des Anrufernamens müssen Sie dem Telefon bei entsprechender Aufforderung den Zugriff auf Ihre Kontakte gestatten.*

**HINWEIS** *Sie können Ihr Headset mit bis zu 8 Geräten paaren, jedoch nur 2 Verbindungen parallel aufrechterhalten. Dies schließt den USB-Bluetooth-Adapter mit ein.*

USB-Bluetooth-Adapter

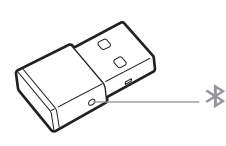

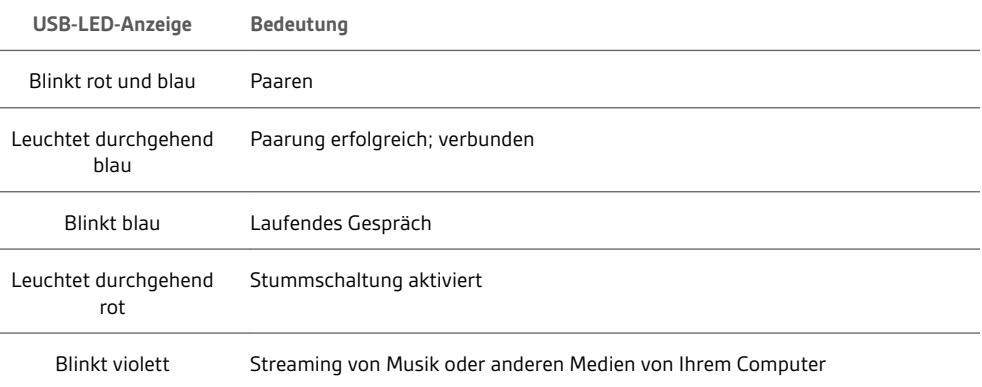

#### Erneute Paarung mit USB-Adapter

- **1** Schließen Sie den Hi-Fi-USB-Bluetooth-Adapter an Ihren Laptop oder PC an und warten Sie, bis Ihr PC das Gerät erkennt.
- **2** Versetzen Sie Ihre Kopfhörer in den Paarungsmodus.
- **3** Versetzen Sie den USB-Bluetooth-Adapter in den Paarungsmodus, indem Sie die Paarungstaste vorsichtig mit einem Stift oder einer Büroklammer gedrückt halten, bis der USB-Bluetooth-Adapter rot und blau blinkt.

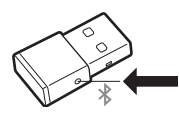

Sobald die Verbindung erfolgreich hergestellt wurde, hören Sie die Sprachansage "Pairing Successful" (Paarung erfolgreich) und die LED-Anzeige des Adapters leuchtet durchgehend blau.

## <span id="page-5-0"></span>Download der Software

**HINWEIS** *Manche Softphones erfordern die Installation von Plantronics Hub für Windows und Mac, um Steuerungsfunktionen (Anruf annehmen/beenden und Stummschaltung) des Headsets zu unterstützen.*

- Laden Sie Plantronics Hub für Windows/Mac unter [plantronics.com/software](https://www.plantronics.com/software) herunter.
- Laden Sie Plantronics Hub für iOS/Android unter [plantronics.com/software,](https://www.plantronics.com/software) im App Store oder von Google Play herunter.

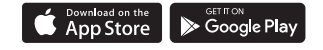

Mit Plantronics Hub für Windows und Mac oder Plantronics Hub für iOS und Android können Sie die Einstellungen des Headsets über Ihren Computer oder ein mobiles Gerät verwalten.

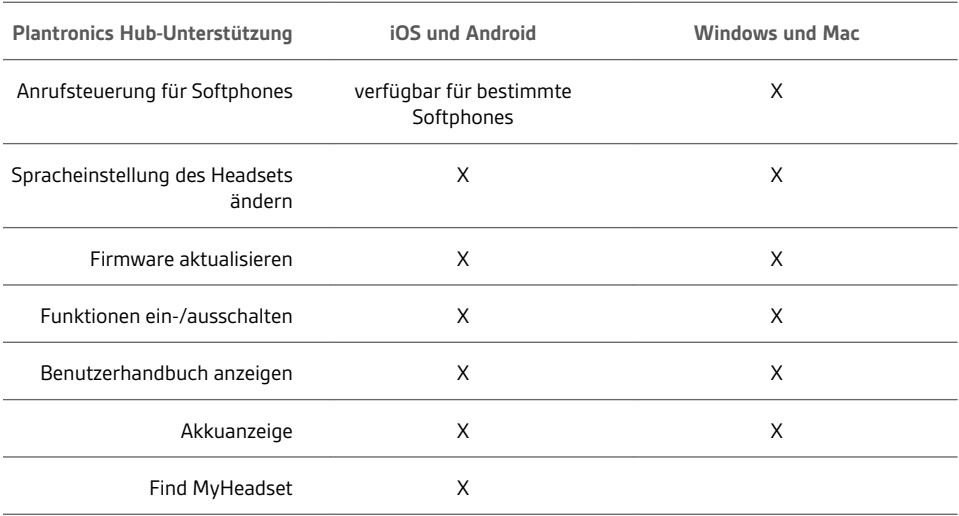

### <span id="page-6-0"></span>Laden

Es dauert 90 Minuten, bis Ihr Headset per Ladestation oder Micro-USB-Kabel vollständig aufgeladen ist. Die LED-Anzeige erlischt, wenn der Ladevorgang abgeschlossen ist. Ihr Headset bietet eine Sprechzeit von bis zu 10 Stunden.

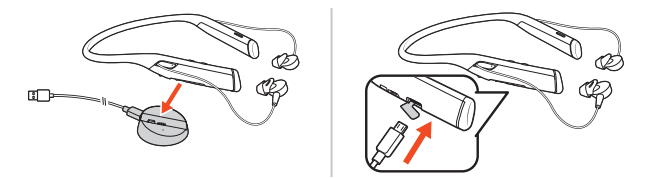

**HINWEIS** *Ihr Headset vibriert einmal, um den Ladevorgang zu bestätigen.*

Akkustand des Headsets überprüfen Es gibt drei Möglichkeiten, den Akkustand Ihres Headsets zu überprüfen. Folgende Möglichkeiten stehen zur Auswahl:

- Plantronics Hub für iOS/Android: Überprüfen Sie den Akkustand auf dem Startbildschirm.
- Plantronics Hub für Windows/Mac: Klicken Sie auf das Plantronics Hub Headset-Icon in der Taskoder Menüleiste, um den Akkustatus anzuzeigen.
- Schieben Sie die Ein-/Aus-Taste  $\circlearrowright$  aus der Aus-Position und lassen Sie sie wieder los. Hören Sie die Sprachansage an oder prüfen Sie die Headset-LEDs.

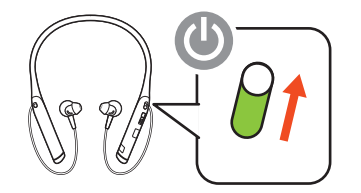

**Verhalten der Headset-LED beim Aufladen**

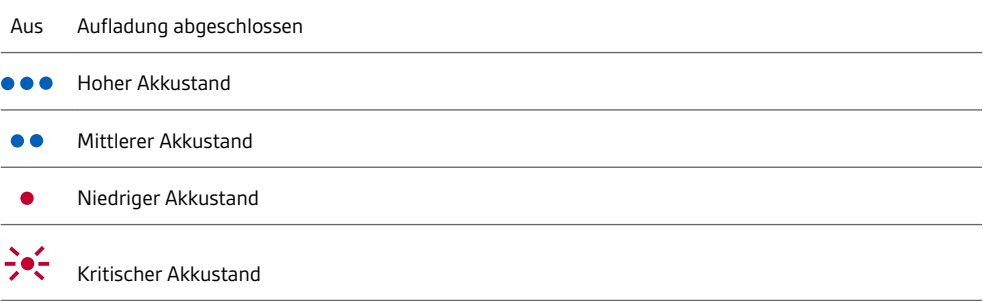

**TIPP** *Um die Genauigkeit der Sprechzeitenansage zu verbessern, entladen Sie den Akku des Headsets und laden Sie ihn danach vollständig auf.*

### <span id="page-7-0"></span>Anpassung

Das Headset wird mit mittelgroßen Ohrstöpseln als Aufsatz geliefert. Testen Sie alle Ohrstöpsel (klein, mittelgroß und groß), bis Sie die beste Passform für Ihre Bedürfnisse gefunden haben.

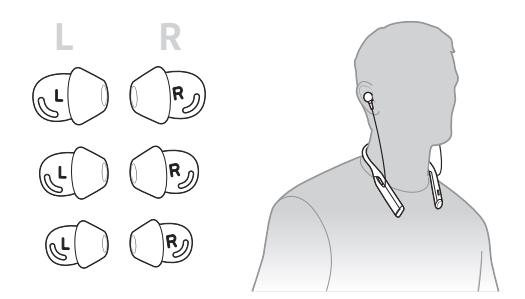

### Austauschen der **Ohrstöpsel**

Das Austauschen und Befestigen der Ohrstöpsel ist ganz einfach. Die Seiten links und rechts sind auf Ohrstöpsel und Ohrhörer angegeben.

**1** Halten Sie zum Befestigen des Ohrstöpsels am Ohrhörer den Ohrbügel fest, platzieren Sie ihn über dem Ohrhörer und ziehen Sie den Ohrstöpsel hoch und über die kleine Lasche auf der Rückseite des Ohrhörers, um ihn einrasten zu lassen.

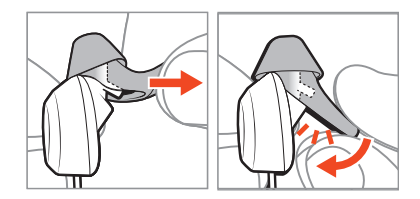

**2** Stellen Sie sicher, dass die Lasche nicht mehr zu sehen ist und der Ohrstöpsel fest sitzt.

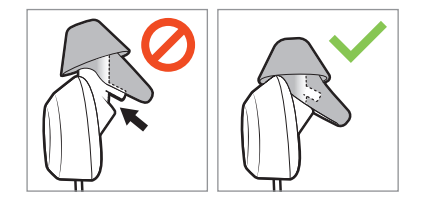

# <span id="page-8-0"></span>Grundmerkmale

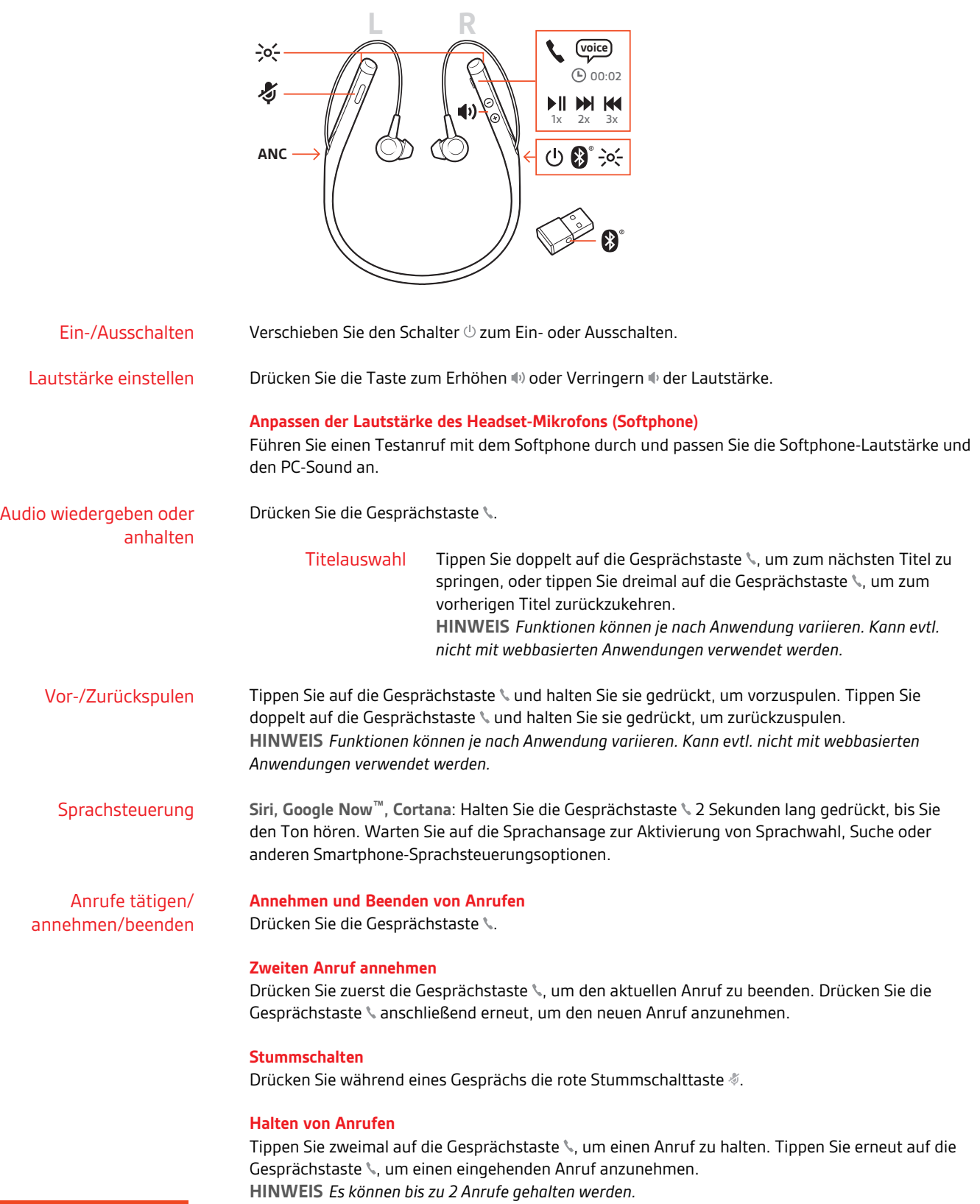

#### **Umschalten zwischen Anrufen (Flash)**

Tippen Sie zum Umschalten zwischen Anrufen zweimal auf die Gesprächstaste . **HINWEIS** *Die Flash-Funktion funktioniert nur bei Anrufen des gleichen Typs. Sie funktioniert nicht zwischen Anrufen von Mobiltelefonen und Softphones.*

#### **Letzten Anruf zurückrufen**

Drücken Sie zweimal kurz die Gesprächstaste .

#### **Anrufe von einem zweiten Gerät annehmen**

Sie können ganz einfach Anrufe von zwei Geräten (inkl. Softphone) annehmen.

Beim Telefonieren werden Sie durch einen Klingelton von Ihrem zweiten gepaarten Gerät auf den eingehenden Anruf aufmerksam gemacht.

Um einen zweiten Anruf von einem anderen Gerät anzunehmen, drücken Sie einmal die Gesprächstaste \, um das aktive Gespräch zu beenden und ein zweites Mal, um den neuen Anruf entgegenzunehmen. Wenn Sie den zweiten Anruf nicht annehmen möchten, wird dieser auf Voicemail umgeleitet.

## <span id="page-10-0"></span>Weitere Merkmale:

#### Sprache auswählen

Mit der Plantronics Hub Software können Sie Ihre Headset-Sprache schnurlos ändern. Download: [plantronics.com/software](https://www.plantronics.com/software). Folgende Möglichkeiten stehen zur Auswahl:

- Paaren Sie Ihr Headset mit Ihrem Smartphone und wählen Sie in Plantronics Hub für iOS/Android die Headset-Sprache.
- Schließen Sie Ihr Headset per USB-Adapter oder Kabel an Ihren Computer an und wählen Sie in Plantronics Hub für Windows/Mac\* die Headset-Sprache aus. *\*USB-Adapter nicht bei allen Modellen enthalten.*

#### **Liste der Sprachansagen**

Nachfolgend finden Sie eine Liste mit den häufigsten Sprachansagen. Sie können einige dieser Ansagen über Plantronics Hub anpassen. Plantronics Hub unter [plantronics.com/software](https://www.plantronics.com/software) herunterladen

- "Answering call" (Anruf annehmen)
- "Battery low" (Niedriger Akkustand)
- "Battery high" (Hoher Akkustand)
- "Redialing last outgoing call" (Wahlwiederholung letzter ausgehender Anruf)
- "Incoming call" (Eingehender Anruf)
- "Mute on" (Stummschaltung ein)
- "No phone is connected" (Kein Telefon verbunden)
- "Pairing" (Paarung)
- "Pairing incomplete" (Paarung unvollständig)
- "Pairing successful" (Paaren erfolgreich)
- "Power on" (Eingeschaltet)
- Mit Telefon 1 verbunden"
- "Recharge headset" (Headset aufladen)
- "Volume minimum" (Lautstärke Minimum)

Active Noise Cancelling (ANC) reduziert unerwünschte Hintergrundgeräusche. Noise Cancelling

> Verschieben Sie den Schalter zum Aktivieren. **HINWEIS**

*Sie können festlegen, wie lange ANC aktiviert bleibt, wenn sich Ihr Headset im Standby-Modus befindet. Verwalten Sie Ihre Einstellungen in Plantronics Hub.*

Die Headset-LED blinkt rot, um anderen anzuzeigen, dass Sie im Gespräch sind. Verwalten Sie Ihre Einstellungen in Plantronics Hub. Online-Indikator

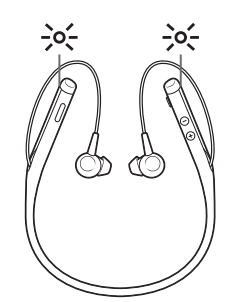

### <span id="page-11-0"></span>Ändern der Headset-Einstellungen

Um die Einstellung des Headsets zu verwalten, gehen Sie zu Plantronics Hub für Windows/Mac auf Ihrem Computer oder Plantronics Hub für iOS/Android auf Ihrem Mobiltelefon. Gehen Sie auf [plantronics.com/software](https://www.plantronics.com/software).

Die folgenden Einstellungen können geändert werden:

- Headset-Sprache
- Sprachansage "Anruf annehmen"
- Stummschalten
- Stummschaltungserinnerung
- Firmware-Update
- Audio-Streaming (A2DP)
- HD Voice (Breitband-Audio)
- Anrufer-ID ein/aus
- Audiokanalton
- Auf Werkseinstellungen zurücksetzen
- Find MyHeadset: Ereignisverlauf löschen

#### DeepSleep-Modus

Wenn Ihr Headset eingeschaltet ist, sich aber außerhalb der Reichweite des gepaarten Geräts befindet, wechselt es nach 90 Minuten in den DeepSleep-Modus und nach 7 Tagen in den Ausschaltmodus, um Energie zu sparen.

Gehen Sie wie folgt vor, um den DeepSleep-Modus zu verlassen:

- Drücken Sie **nach 90 Minuten** auf die Gesprächstaste . Tippen Sie bei einem eingehenden Anruf erneut auf die Gesprächstaste \, um diesen anzunehmen.
- Setzen Sie das Gerät **nach 7 Tagen** zurück, indem Sie es aus- und wieder einschalten.

### Anruferankündigung (nur Mobiltelefon)

Wenn Sie das Headset tragen, hören Sie den Namen eines Anrufers. Sie können dann entscheiden, ob Sie den Anruf entgegennehmen oder ablehnen möchten, ohne auf den Bildschirm des Telefons schauen zu müssen.

Der Name eines Anrufers wird unter folgenden Umständen angekündigt:

- Das Telefon unterstützt Phone Book Access Profile (PBAP).
- Sie haben während des Paarungsvorgangs den Zugriff auf Ihre Kontakte zugelassen (bei vielen Mobiltelefonen ist diese Einstellung bereits aktiviert).
- Der Anrufer ist in der Kontaktliste des Telefons gespeichert.

Der Name eines Anrufers wird unter folgenden Umständen nicht angekündigt: Der Anrufer ist unbekannt, nicht in einer Liste aufgeführt, gesperrt oder die Sprache wird nicht unterstützt.

## <span id="page-12-0"></span>Firmware aktualisieren

Halten Sie Ihre Firmware aktuell, um die Leistung zu optimieren und Ihrem Headset neue Funktionen hinzuzufügen.

Mit Plantronics Hub für Windows/Mac oder Plantronics Hub für iOS/Android können Sie Ihre Firmware aktualisieren. Laden Sie Plantronics Hub unter [plantronics.com/software](https://www.plantronics.com/software) herunter. Folgende Möglichkeiten stehen zur Auswahl:

- Plantronics Hub für Windows/Mac: Prüfen Sie bei angeschlossenem Headset am Computer unter "Updates", ob Firmware-Updates verfügbar sind.
- Plantronics Hub für iOS/Android: Prüfen Sie bei angeschlossenem Headset am Smartphone unter "Einstellungen", ob Firmware-Updates verfügbar sind.

Beim Aktualisieren der Firmware:

- Setzen Sie Ihr Headset ab. Verwenden Sie Ihr Headset oder Ihr Gerät nicht, bis das Update abgeschlossen ist.
- Trennen Sie Ihr Headset von anderen Geräten wie Telefonen, Tablets und Computern.
- Starten Sie kein zweites Update von einem zweiten Telefon.
- Streamen Sie keine Medien über Ihr Headset.
- Tätigen Sie keine Anrufe und nehmen Sie keine Anrufe an.

**HINWEIS** *Smartphone: Wenn Sie viele Anrufe, E-Mails oder Textnachrichten erhalten, versuchen Sie, für den Zeitraum des Updates in Ihren Smartphone-Einstellungen die Funktion Bitte nicht stören zu aktivieren.*

#### Headset-Wiederherstellung

Gehen Sie wie folgt vor, wenn Sie mehrfach vergeblich versucht haben, ein Over-the-Air-Firmware-Update durchzuführen oder wenn Ihr Headset nicht mehr reagiert:

- **1** Laden Sie Plantronics Hub für Windows/Mac herunter unter [plantronics.com/software](https://www.plantronics.com/software).
- **2** Schließen Sie das Headset mit einem USB-Kabel am Computer an.
- **3** Öffnen Sie Plantronics Hub, gehen Sie zu Hilfe > Support > Firmware-Update und Wiederherstellung und geben Sie Ihre Produkt-ID (PID) ein, um die Wiederherstellung abzuschließen.

So finden Sie Ihre Produkt-ID (PID): Folgende Möglichkeiten stehen zur Auswahl:

- Anweisungen zur Wiederherstellung Ihres Headsets über die Plantronics Hub App
- Plantronics Hub App Startseite

# <span id="page-13-0"></span>Fehlerbehebung

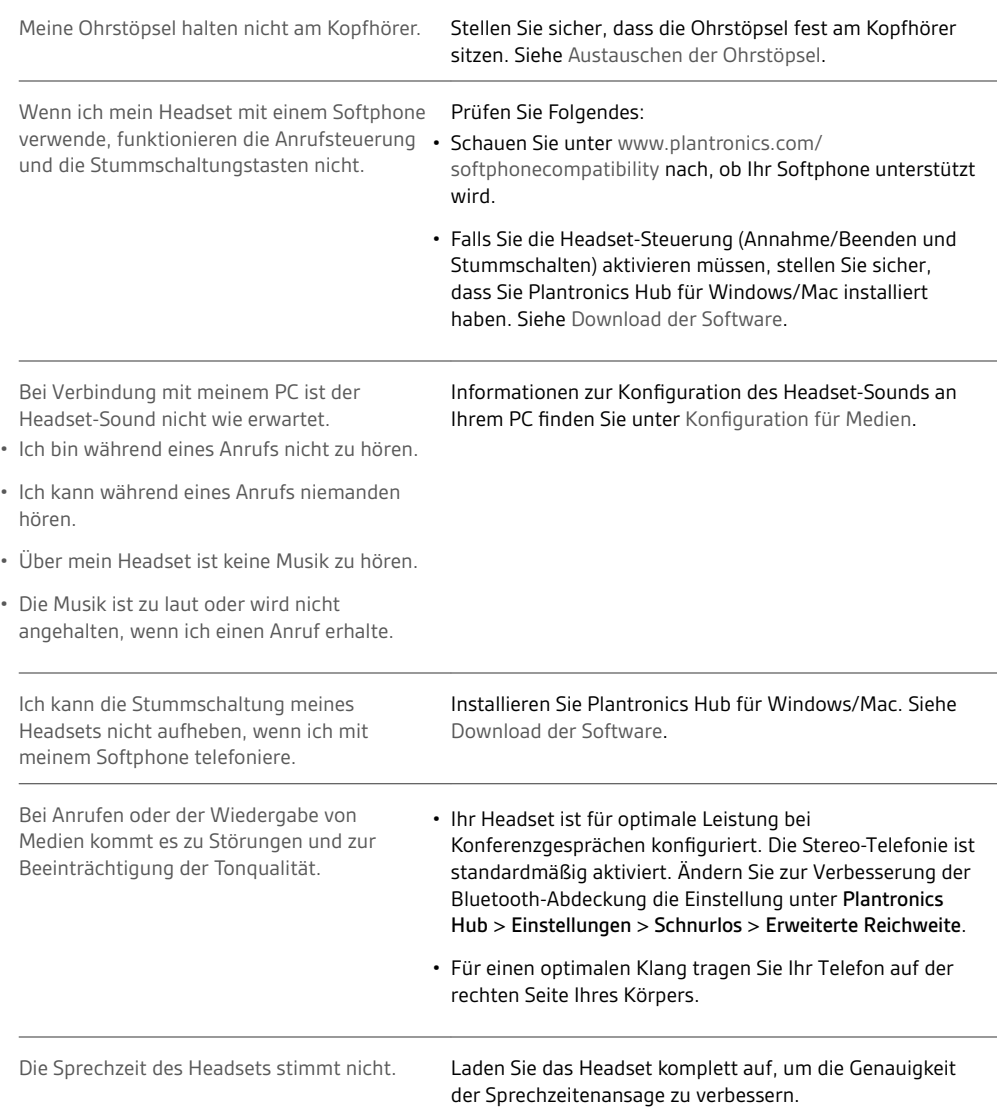

# <span id="page-14-0"></span>Support

### **BENÖTIGEN SIE WEITERE HILFE?**

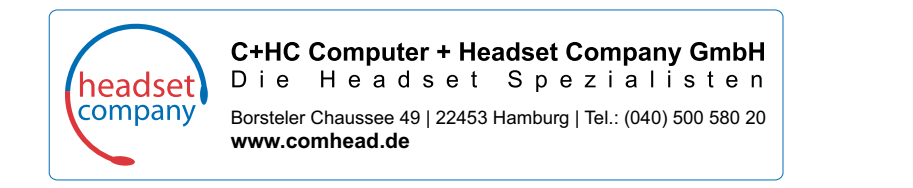

© 2018Plantronics, Inc. Bluetooth ist eine eingetragene Marke von Bluetooth SIG, Inc. und jede Verwendung von Plantronics, Inc. findet unter Lizenz statt.<br>Google Play und das Google Play-Logo sind Marken von Google Inc. Al Patente angemeldet.

210803-04 (01.18)